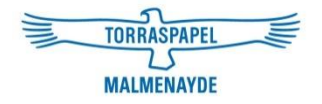

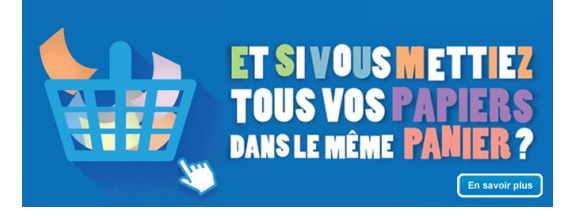

# Réaliser un devis sur [www.torraspapelmalmenayde.fr](http://www.torraspapelmalmenayde.fr/)

## Manuel d'utilisation

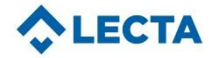

# Nouvelle page d'accueil :

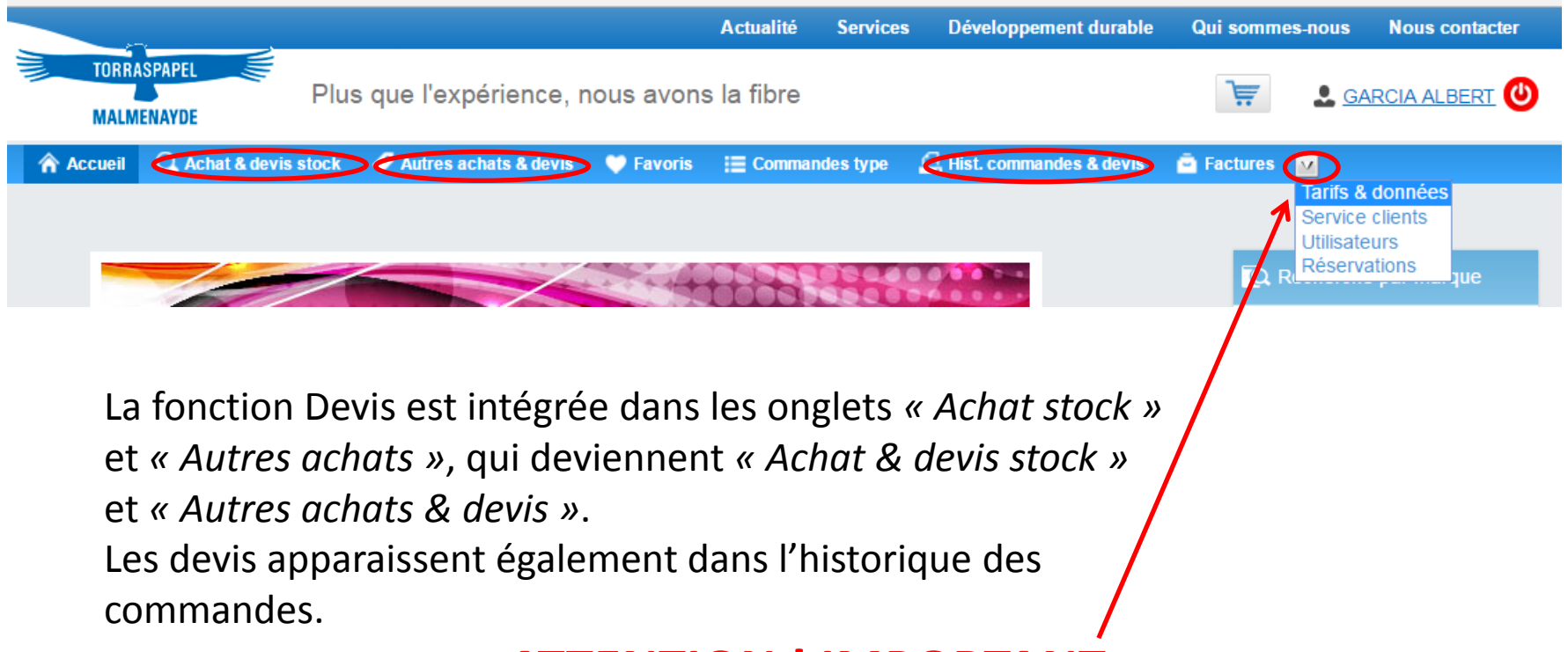

## **ATTENTION ! IMPORTANT :**

## **L'onglet Tarifs & Données est désormais accessible en cliquant sur le menu déroulant à côté de Factures.**

## 3 portes d'entrée pour le Devis :

L'option Devis est disponible depuis « *Achat & devis stock* » et « *Autres achats & devis »,* en déroulant le catalogue produits :

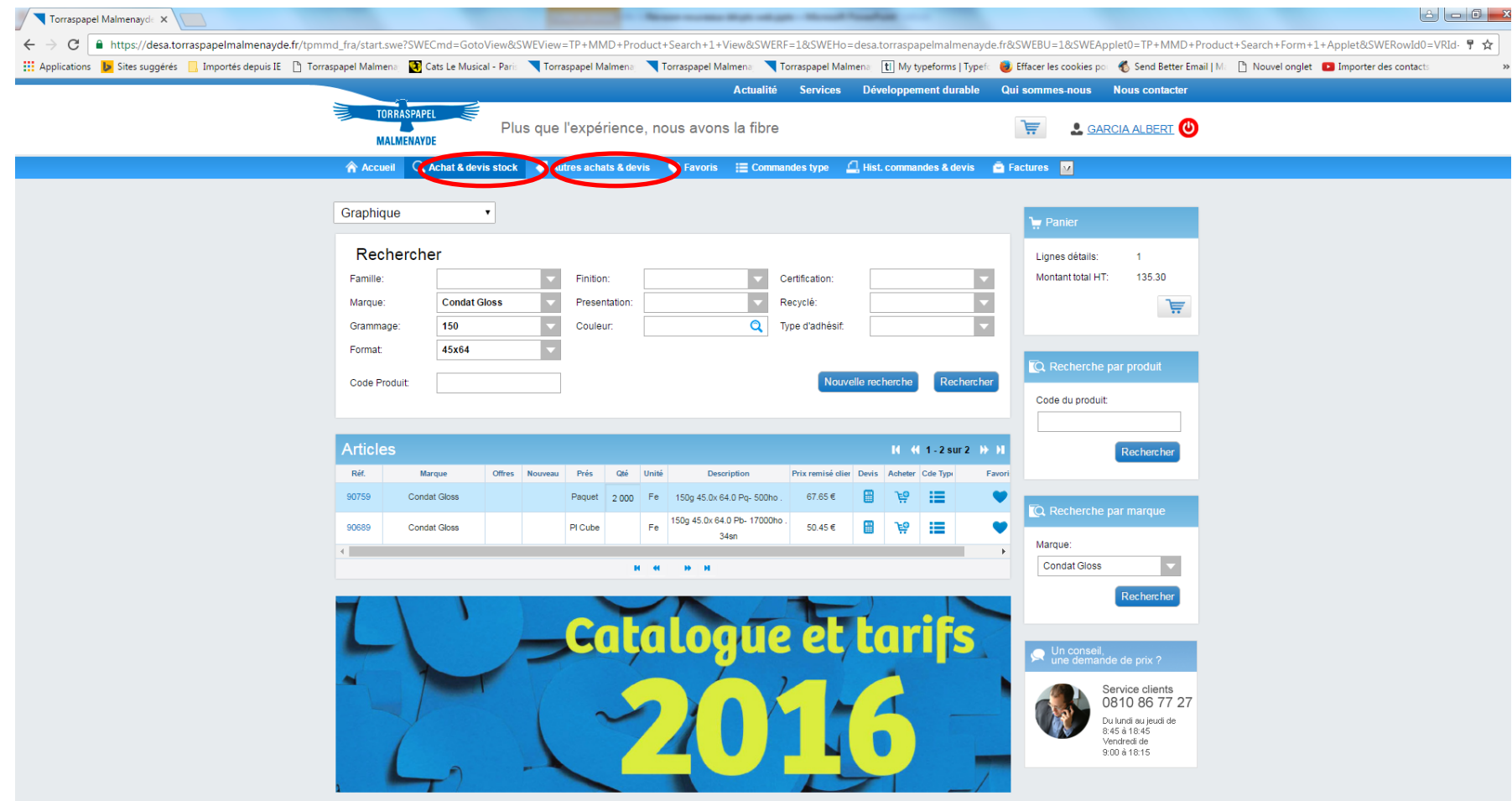

#### Ou depuis la saisie du code produit, directement depuis la fiche produit :

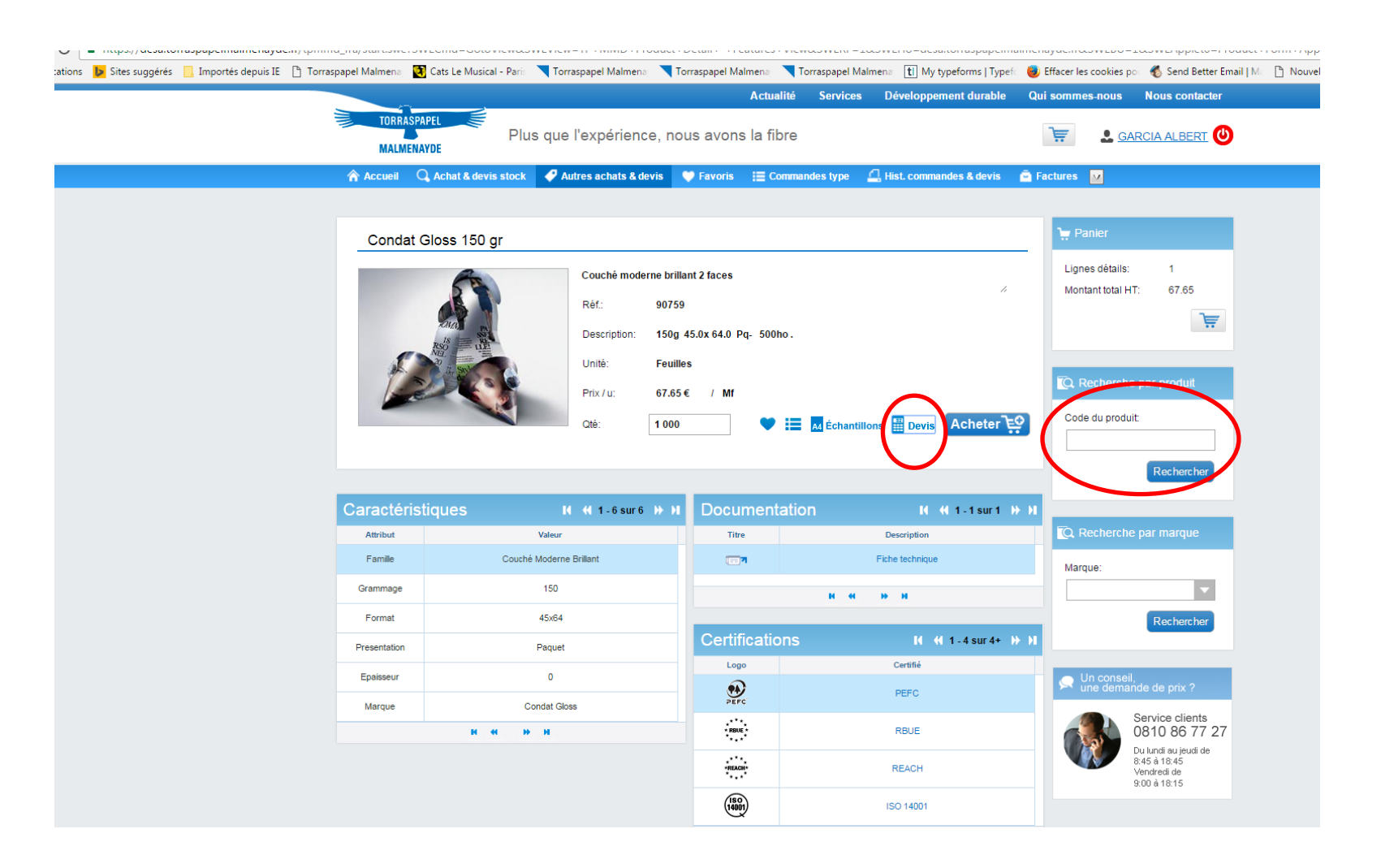

## Comment passer un devis depuis Achat & devis stock?

La procédure est identique à celle d'une commande : saisir la quantité souhaitée dans la colonne Qté et cliquer sur l'icône se trouvant sous la colonne Devis :

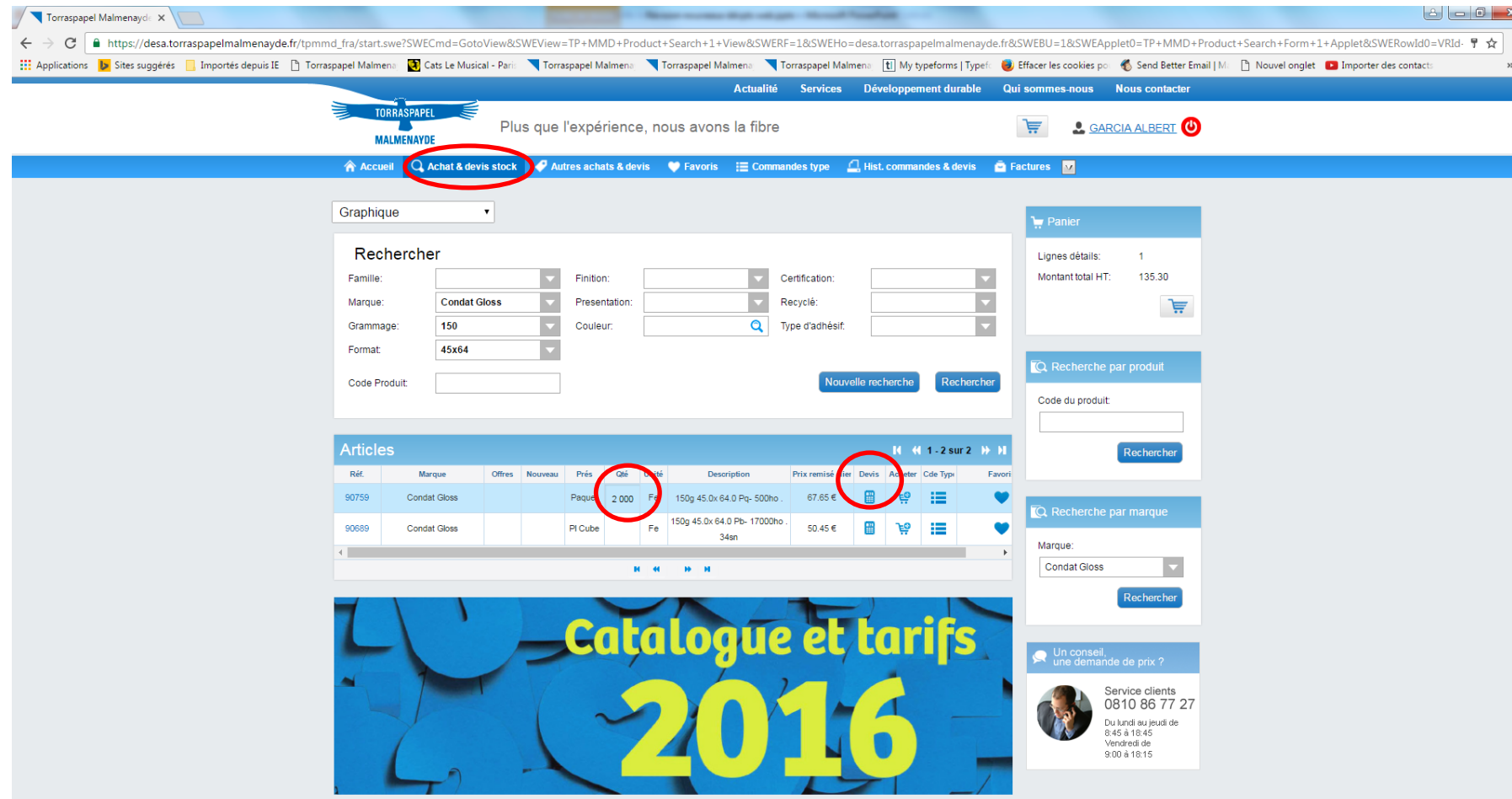

#### La ligne saisie apparaît ensuite dans le Panier.

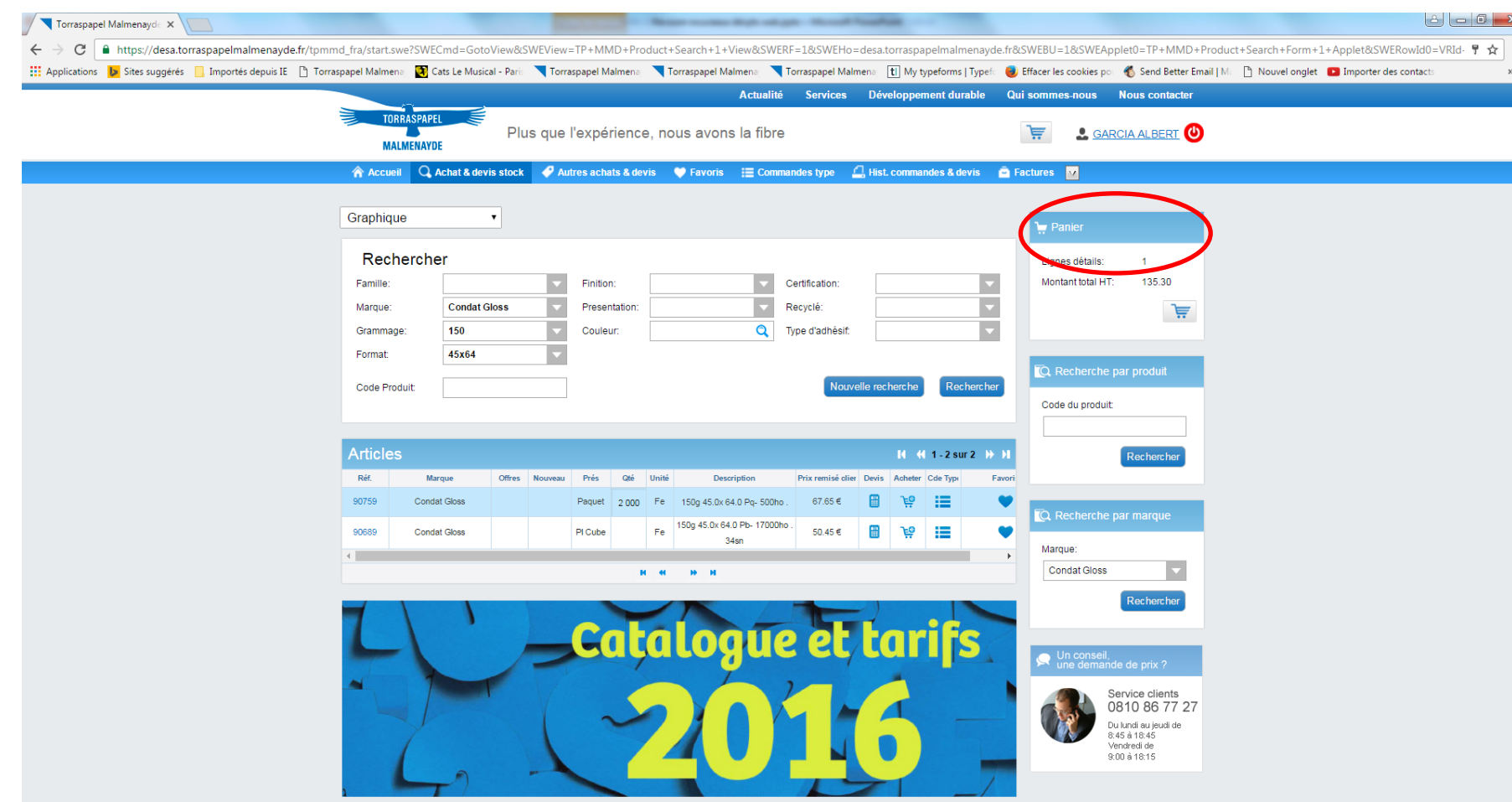

La procédure est ensuite identique à celle d'une commande, avec les étapes 1 et 2 jusqu'à la confirmation du devis.

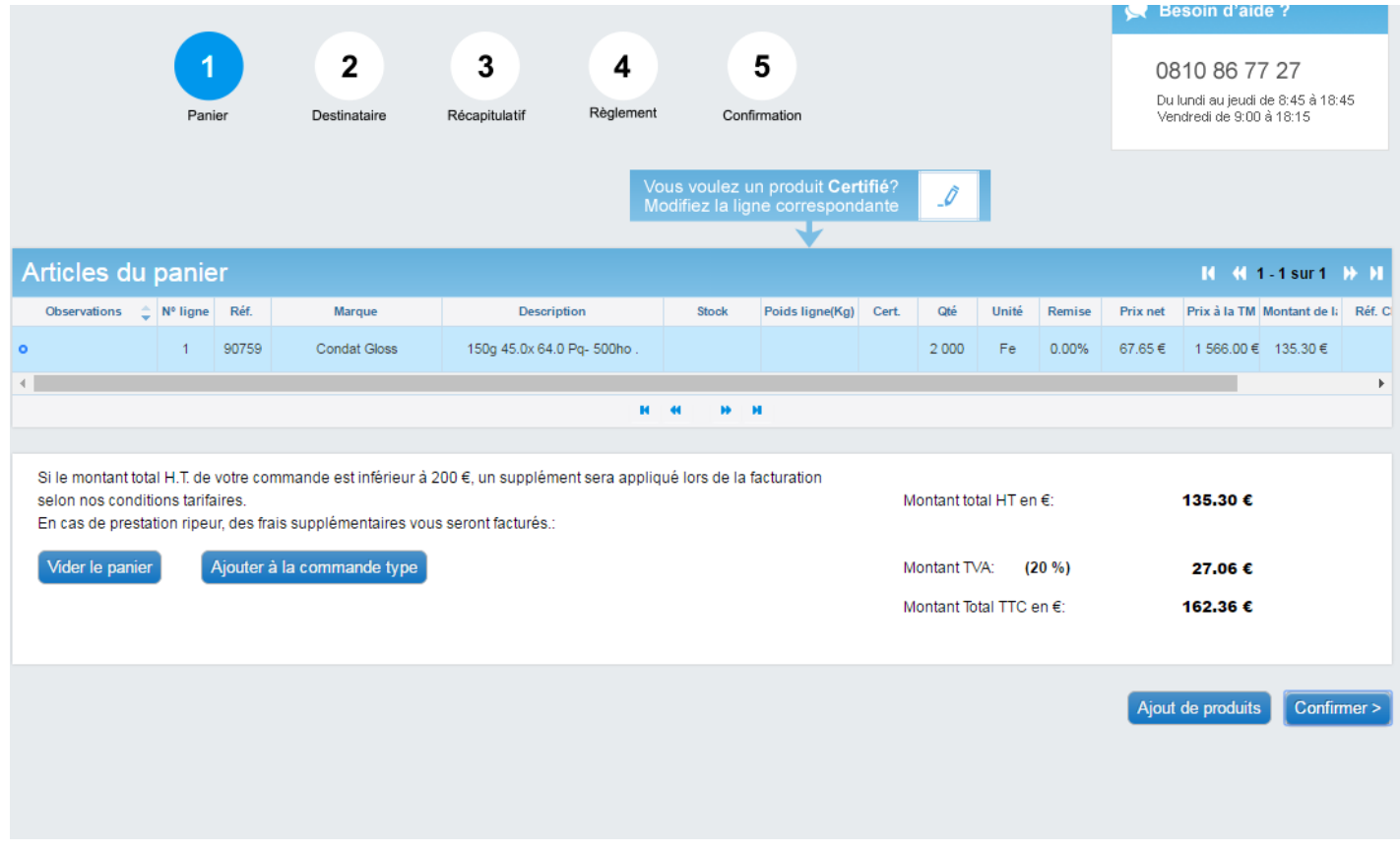

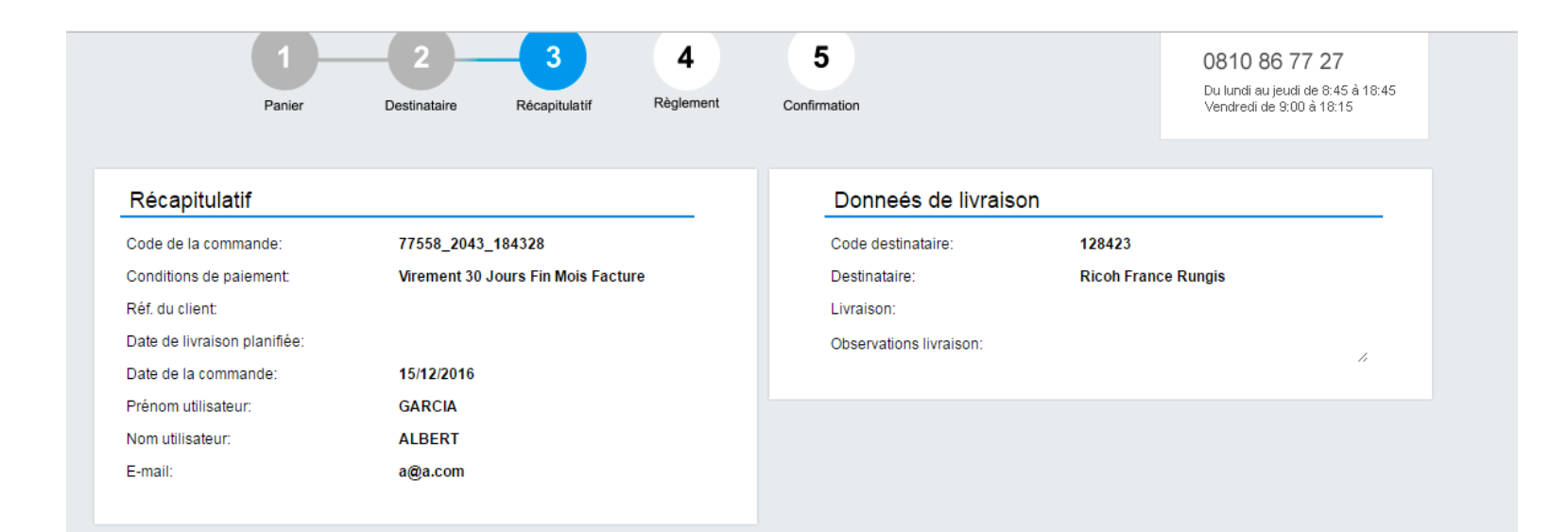

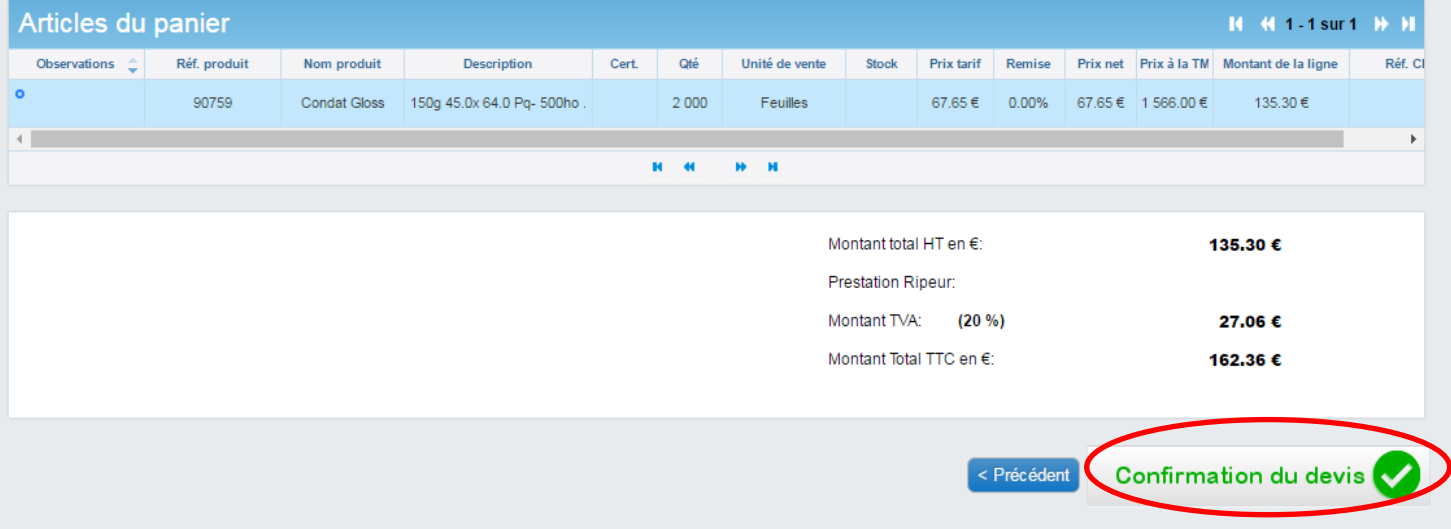

#### Un message de confirmation apparaît dès le devis confirmé. Cliquer sur OK.

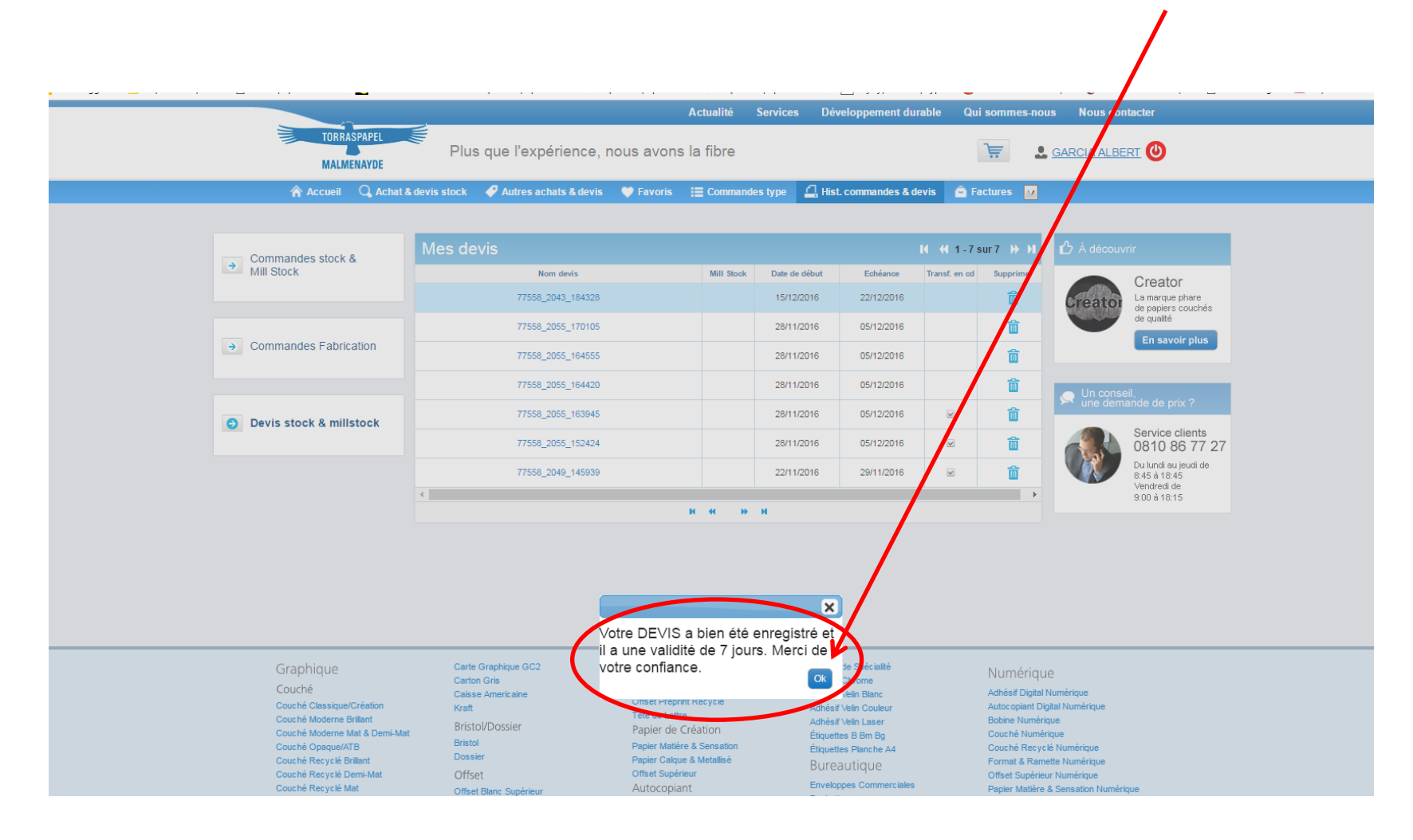

#### Le devis s'affiche alors dans l'onglet Hist. commandes & devis.

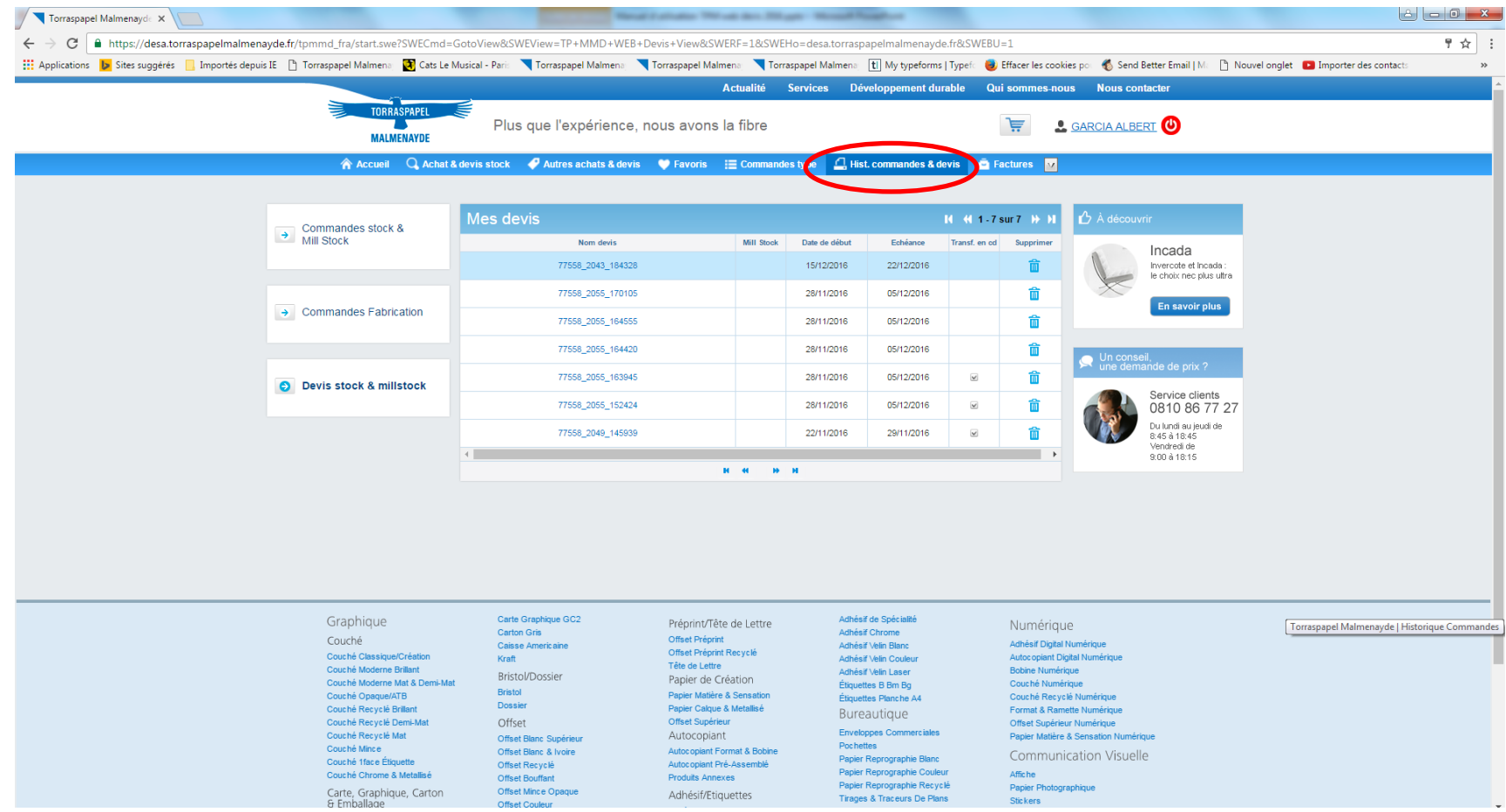

Pour visualiser le devis, cliquer sur le lien dans la colonne « Nom devis » :

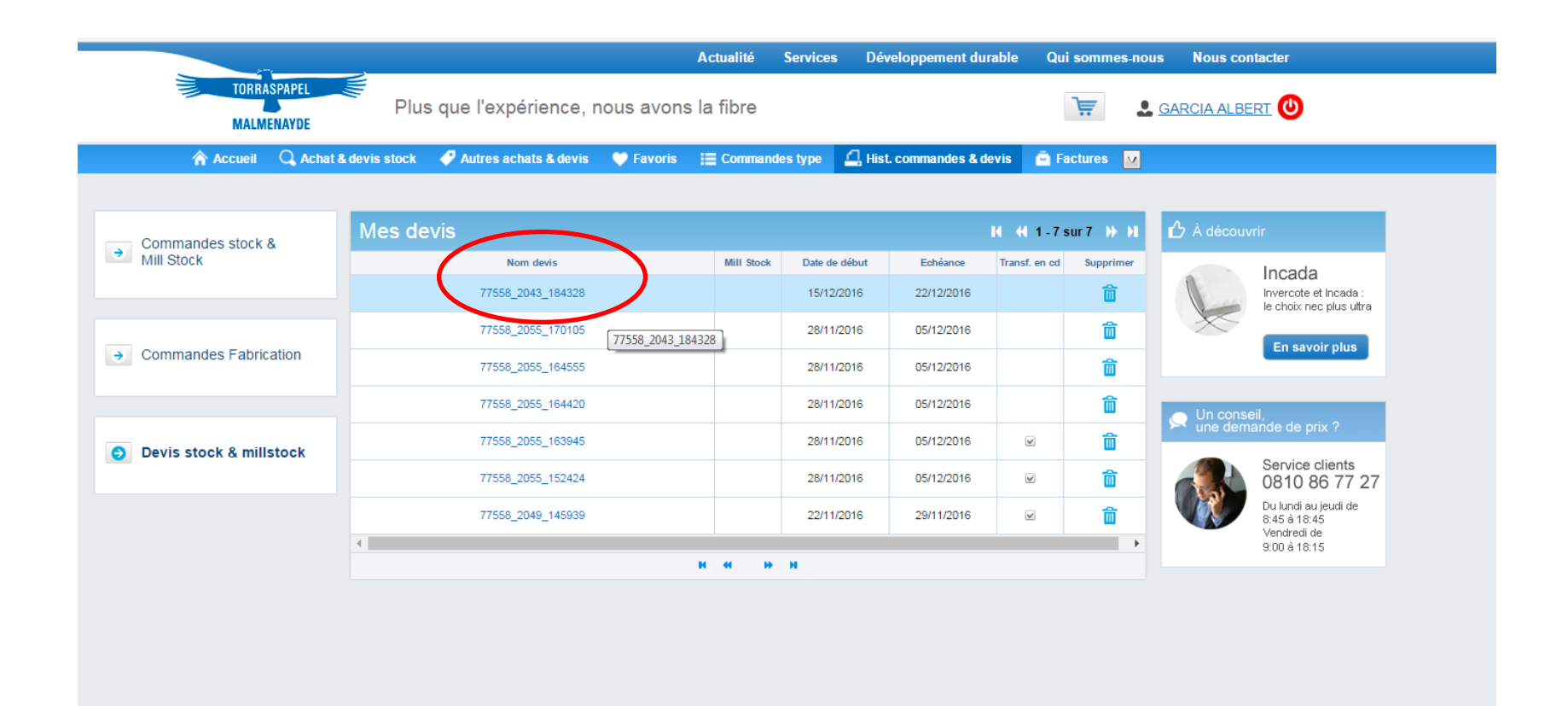

#### Le devis apparaît et il est alors possible de le transformer en commande :

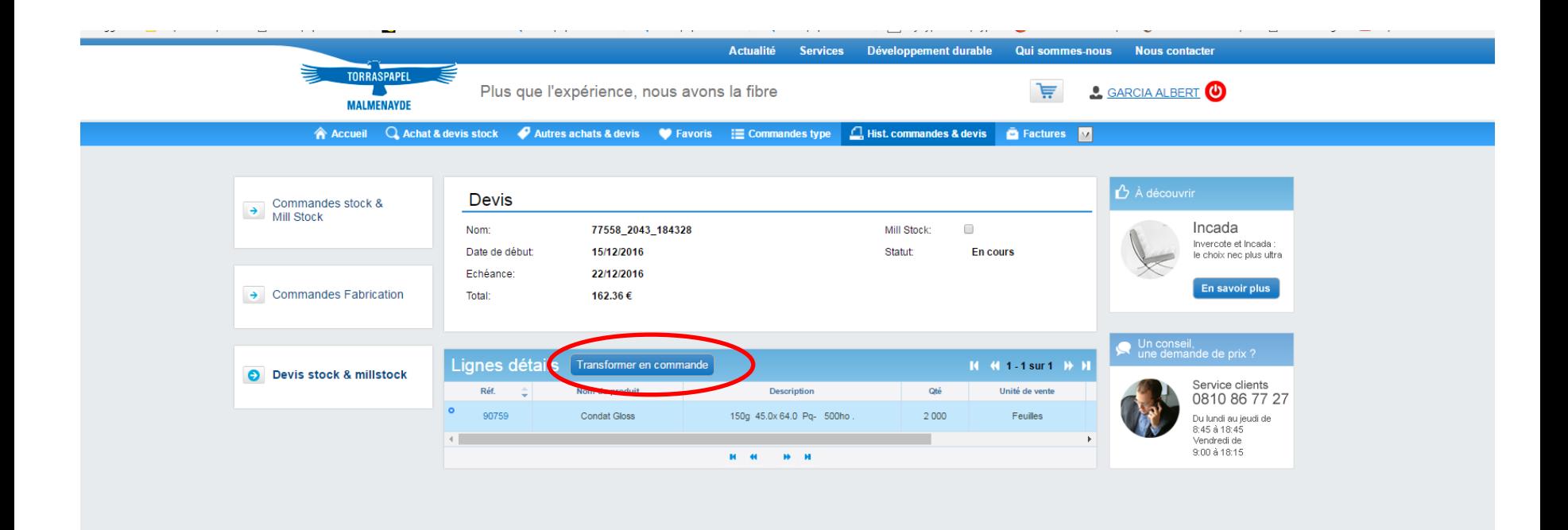

Une fois le devis transformé en commande, suivre à nouveau toutes les étapes jusqu'à la confirmation de la commande.

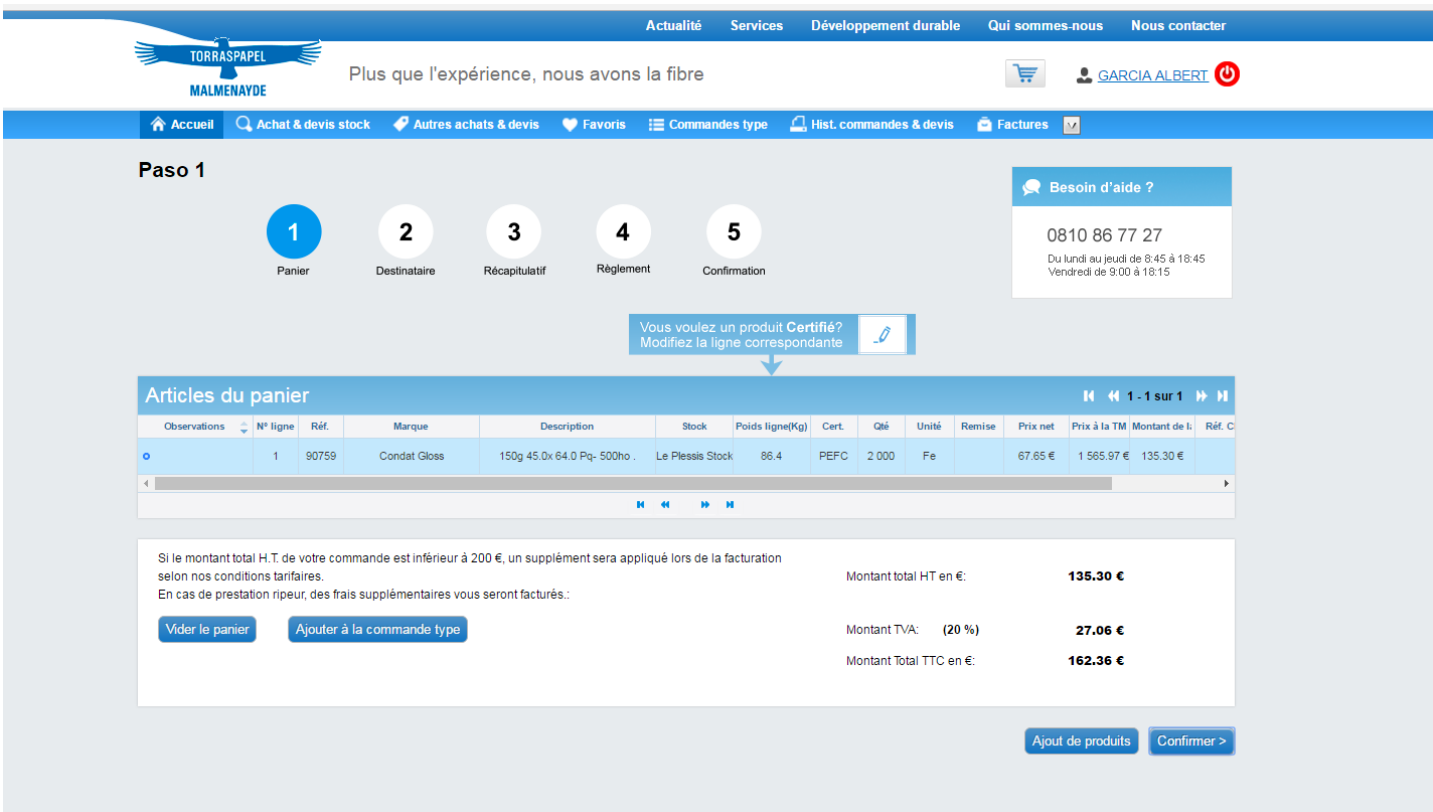

## Points importants :

Si l'on saisit en même en même temps un devis et une commande, un message d'erreur apparaît car il n'est pas possible de mélanger les 2.

Le devis ne peut pas modifié dans l'intervalle des 7 jours : modification de quantité ou ajout de produit. En revanche, il peut être supprimé.

Le devis n'est pas téléchargeable au format pdf sur le site et ne génère pas de confirmation électronique une fois confirmé.

Cependant, si le devis n'est pas transformé en commande au terme des 7 jours, il génère l'envoi d'un message d'alerte électronique 24H avant la date d'expiration.

Le devis non transformé en commande sera répertorié dans l'historique sans possibilité ultérieure de le transformer en commande.

La saisie d'un devis en mill stock est possible uniquement depuis l'onglet « Autres achats & devis » et se fait comme pour une commande, avec la saisie de la quantité souhaitée dans la colonne Devis.

Torraspapel Malmenayde, tous droits réservés, les exemples de commandes dans ce manuel sont factices.

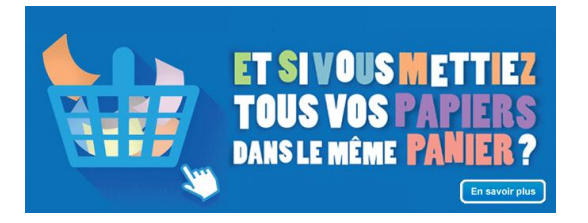

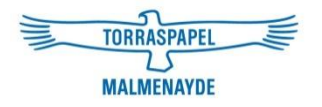

## Pour tout renseignement complémentaire, veuillez contacter votre interlocuteur commercial au 0 810 86 77 27 ou le service marketing : [marketing@torrasmalme.fr](mailto:marketing@torrasmalme.fr)

### **MERCI DE VOTRE ATTENTION**

## **ET BONNE NAVIGATION SUR NOTRE SITE !**

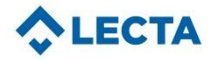